# **VPN connection**

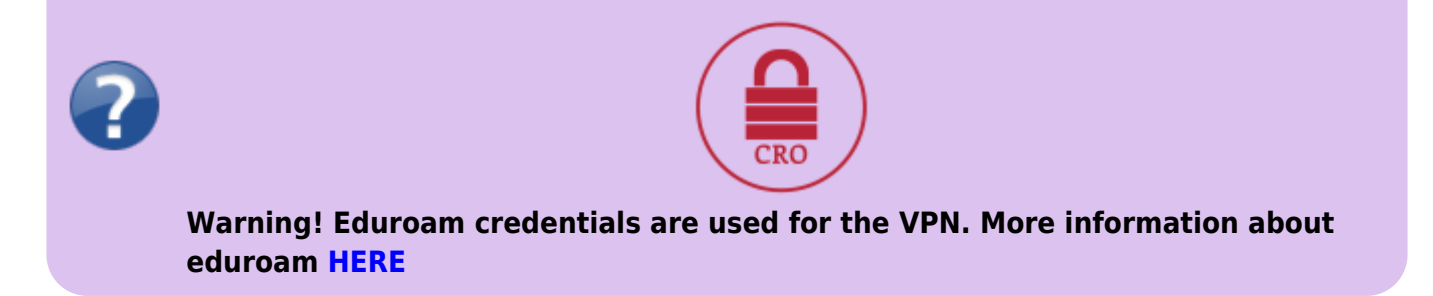

The VPN serves to connect the staff or student computer, during travels or from home in a way, that simulates a connection to a local OPFNET network on SU.

#### **Usage**

- 1. Make sure that your internet connection is working (home, during travels,…).
- 2. Right click on OpenVPN icon in the systray a and click on Connect. Alternatively, if you have setup only one connection a double-click will do the same.
- 3. To login, use your credentials for the **[Eduroam](https://uit.opf.slu.cz/navody:eduroam_en)** in the form without "@slu.cz" (for example **only xyz9876)**.
- 4. Icon will turn green after a successful login.
- 5. Now you are connected to OPFNET and have access to the services normally unavailable outside of the faculty.

# **Installation on Windows OS**

For Windows 7 and newer

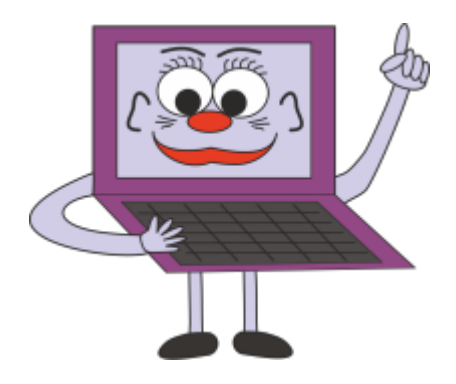

#### **Instalace VPN**

- [Download](https://openvpn.net/community-downloads/) the newest client installation file.
- You will find the Open VPN GUI on sour desktop after the installation.

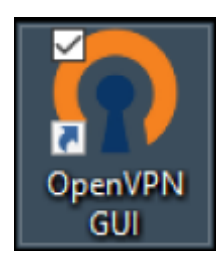

After the startup you will find the client icon in your systray (a computer with a lock). The client is set to start with the OS by default.

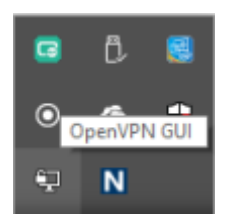

- A configuration file must be downloaded **[HERE](https://uit.opf.slu.cz/_media/navody/vpn/office-ca.ovpn)**.
- After downloading the config, right-click on the systray icon and pick "Import comfirugation file".

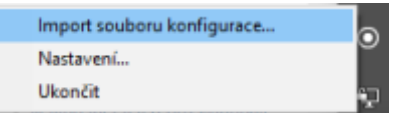

• Pick the file and confim the action.

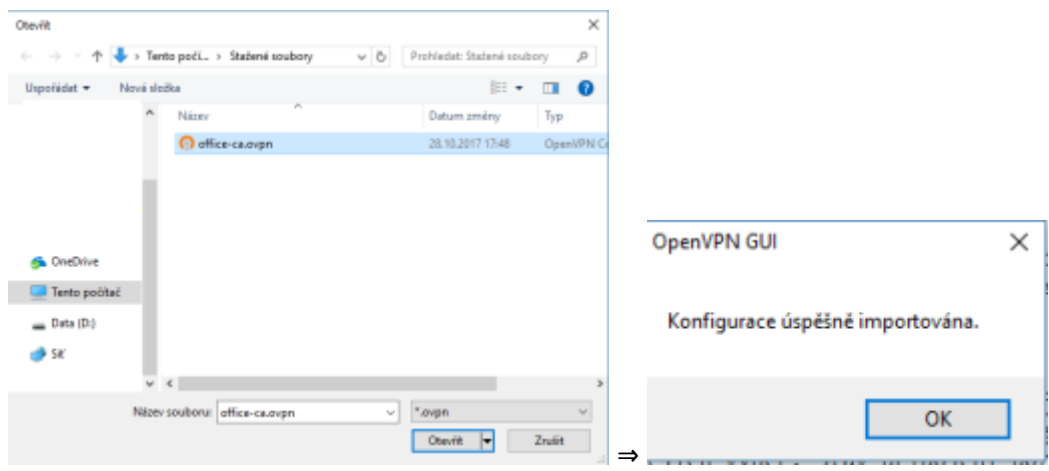

Now you can connect as stated earlier in the **[Usage](https://uit.opf.slu.cz/navody:vpn_en#usage)**. After filling your Eduroam credentials, wait for the window to disappear. Status of connection can be checked by the collor of the systray icon: Empty = not connected; Yellow = connecting; Green = connected.

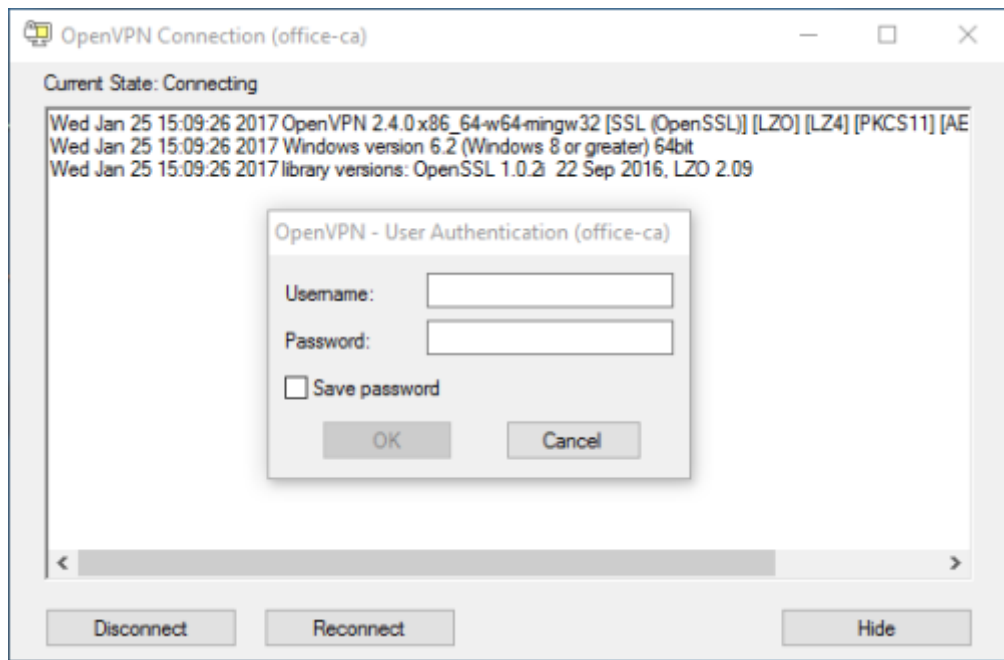

• In case of a problem, try to delete the configuration in "%userprofile%\OpenVPN\config" and repeat the import steps.

#### **Configuration file for Windows (UDP):**

Configuration file with built-in certificate can be downloaded [HERE](https://uit.opf.slu.cz/_media/navody/vpn/office-ca.ovpn)

## **Installation on Linux**

- Kernel supporting TAP interface (e.g. 2.6).
- Fedora: yum install openvpn
- Ubuntu: sudo apt-get install openvpn
- Download the config [file](https://uit.opf.slu.cz/_media/navody/vpn/office-ca.ovpn) to /etc/openvpn/
- Run openvpn -config /etc/openvpn/
- You can use the NetworkManager a openvpn module

### **Installation Mac OS X**

- Download the stable version of Tunnel Blick and install it. Do not create any connection, just close the app after installation.
- Download the configuration file **[HERE](https://uit.opf.slu.cz/_media/navody/vpn/opf-vpn-2022.tblk.zip)**, unpack, run, use default setting
- Tested with setting showed in this picture. Setting can b accessed by clicking on the Tunnelblick icon and by picking VPN Details.

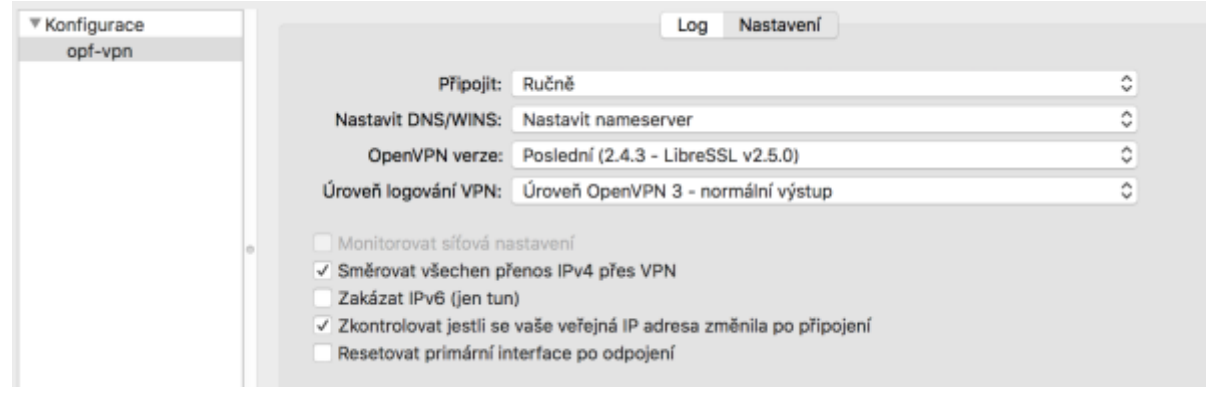

Run TunnelBlick, login with your Eduroam credentials as stated in the **[Usage](https://uit.opf.slu.cz/navody:vpn_en#usage)**.

From: <https://uit.opf.slu.cz/>- **Ústav informačních technologií**

Permanent link: **<https://uit.opf.slu.cz/en:navody:vpn?rev=1665466056>**

Last update: **2022/10/11 05:27**

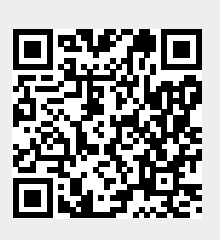